**คู่มือการใช้งานโปรแกรม ประเมินสมรรถนะทางวิชาชีพครู รูปแบบออนไลน์ สำหรับอาจารย์นิเทศก์**

### **สารบัญ**

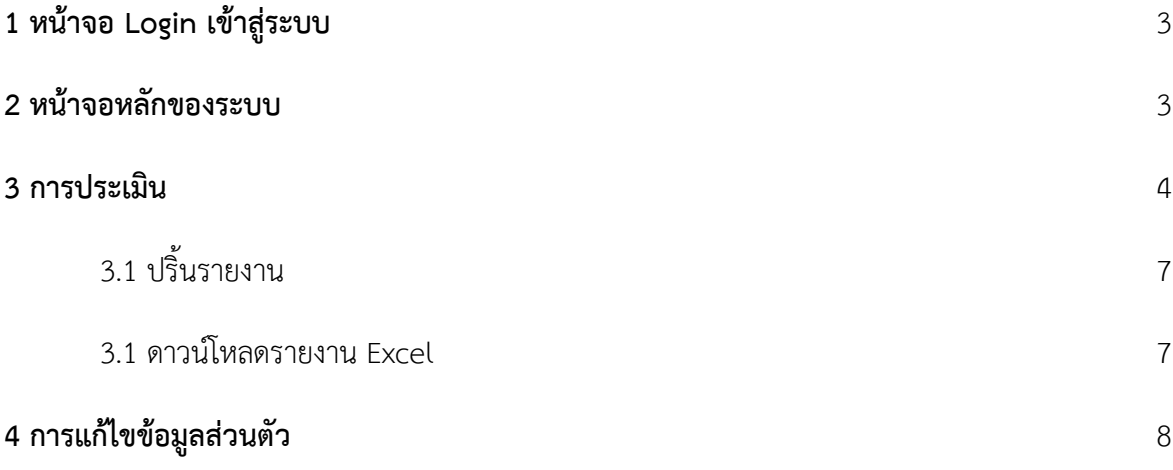

### **1 หน้าจอ Login เข้าสู่ระบบ**

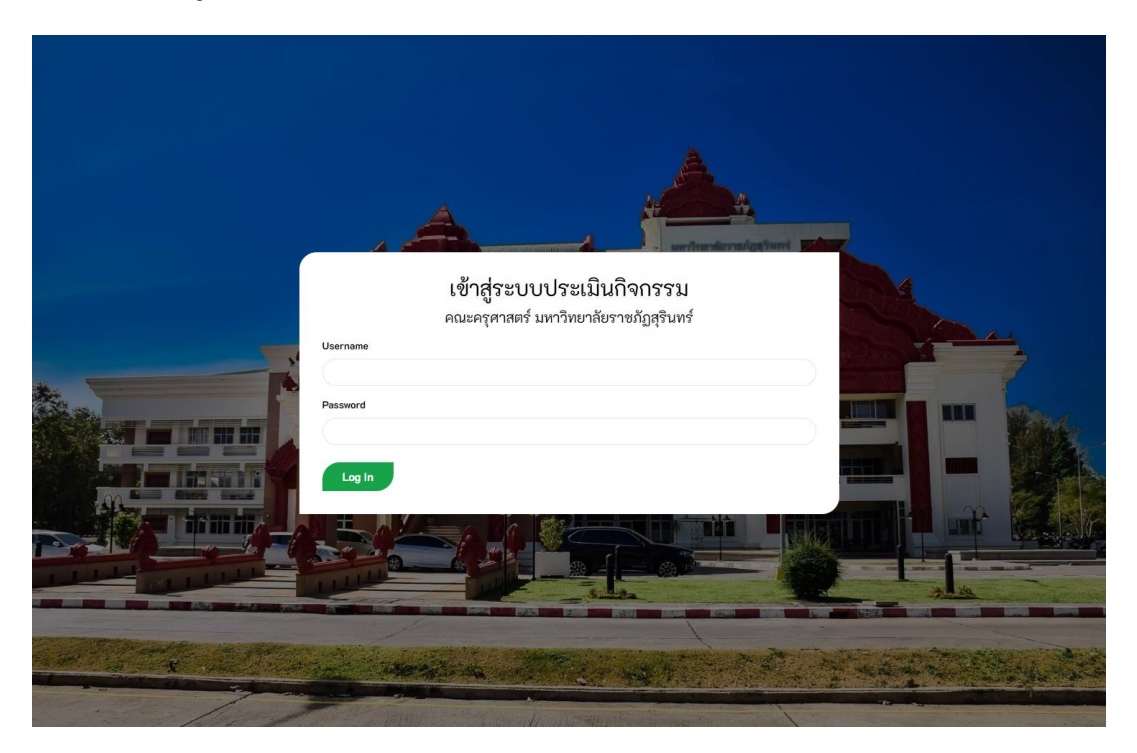

ป้อน Username ซึ่งจะเป็นรหัสประจำตัวนักศึกษา และ Password ซึ่งจะเป็นรหัสประจำตัวประชาชน ของนักศึกษา แล้วกดปุ่ม Log In

#### **2 หน้าจอหลักของระบบ**

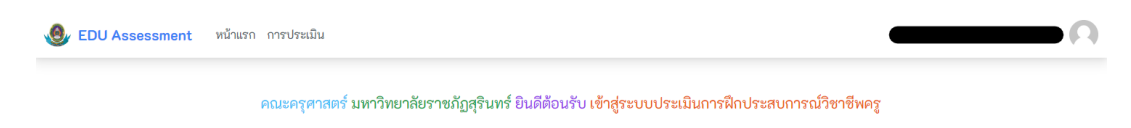

#### **3 การประเมิน**

เมื่อเข้าสู่หน้าจอหลัก ให้นำเมาส์ไปขี้ที่เมนู "การประเมิน" แล้วคลิ๊ก "ประเมิน"

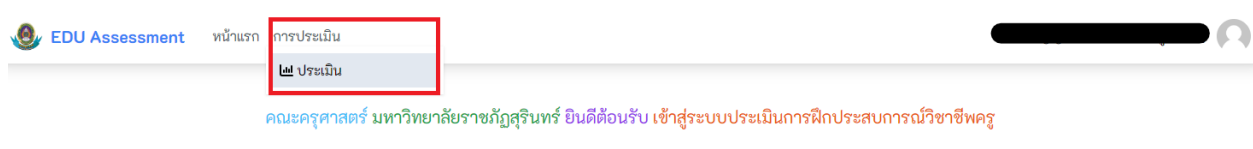

### เมื่อคลิ๊กจะพบหน้าจอการประเมิน

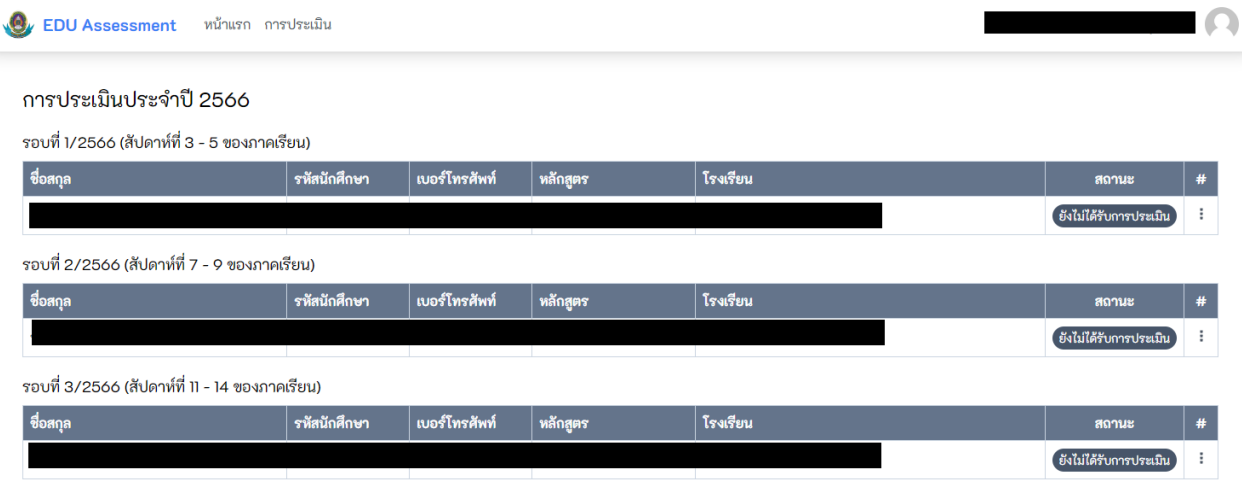

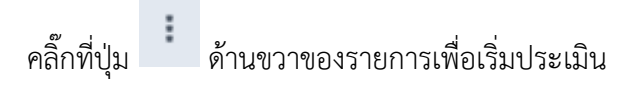

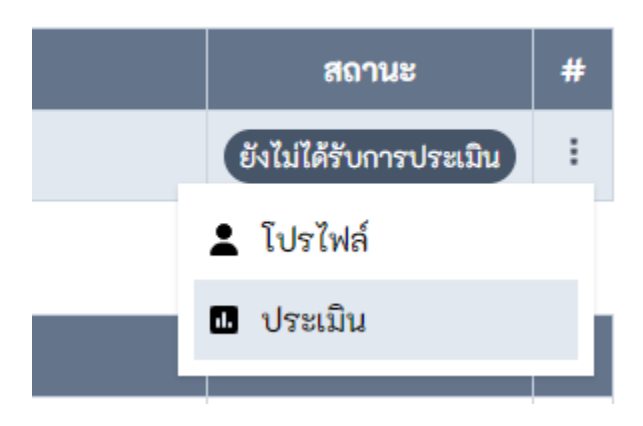

#### เมื่อเข้าสู่หน้าจอการประเมิน ให้ทำการให้คะแนนตามรายการ โดยจะมีระดับ 1-5

VO EDU Assessment หน้าแรก การประเมิน

#### แบบประเมิน

แบบประเมิน: แบบประเมินสมรรถนะทางวิชาชีพครู ผู้ประเมิน ผู้ถูกประเมิน 

1. แบบประเมินสมรรถนะทางวิชาชีพครู ด้านการจัดการเรียนรู้

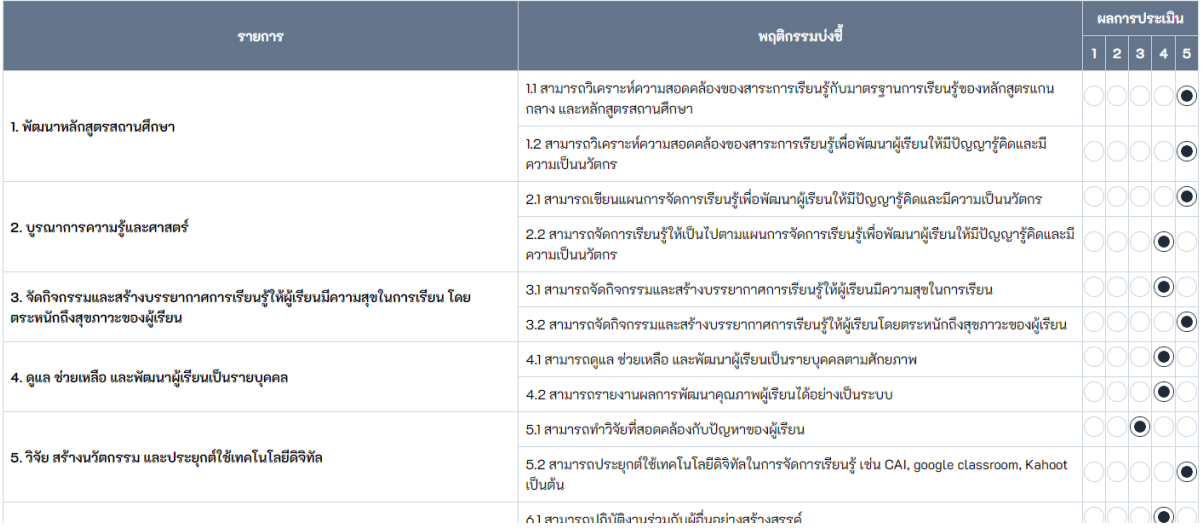

บันทึก

#### เมื่อประเมินเรียบร้อยให้คลิ๊กปุ่ม เพื่อบันทึกผลการประเมิน เป็นอันเสร็จสิ้น

เมื่อกลับมาหน้าการประเมิน จะแสดงผล

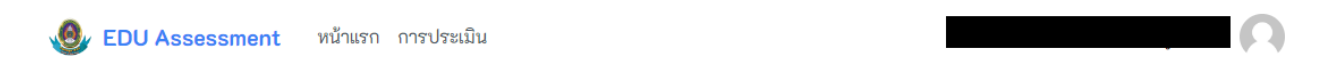

#### การประเมินประจำปี 2566

รอบที่ 1/2566 (สัปดาห์ที่ 3 - 5 ของภาคเรียน)

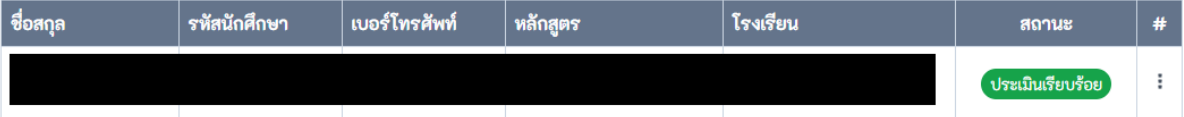

ıО

เมื่อขึ้น "ประเมินเรียบร้อย" จะสามารถคลิ๊ก

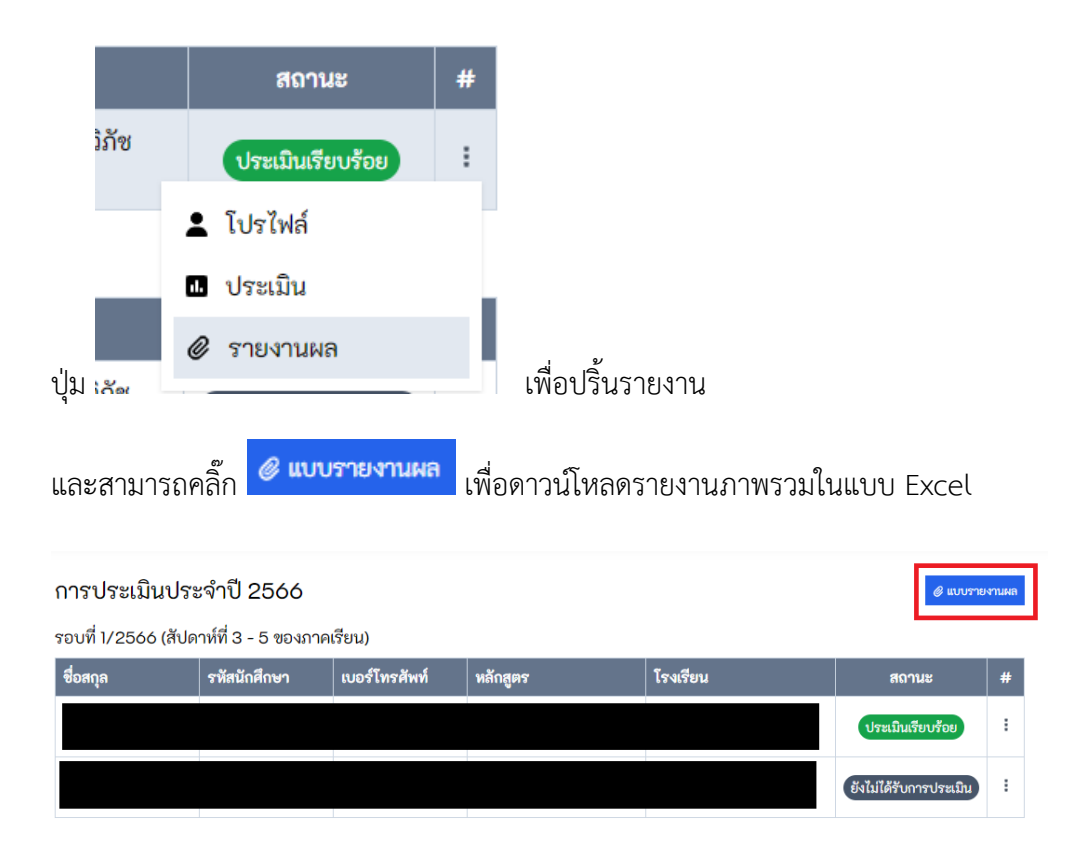

## 3.1 เมื่อคลิ๊กปุ่มรายงานผล จะแสดงไฟล์สรุปรายงานในรูปแบบ Pdf ดังภาพ

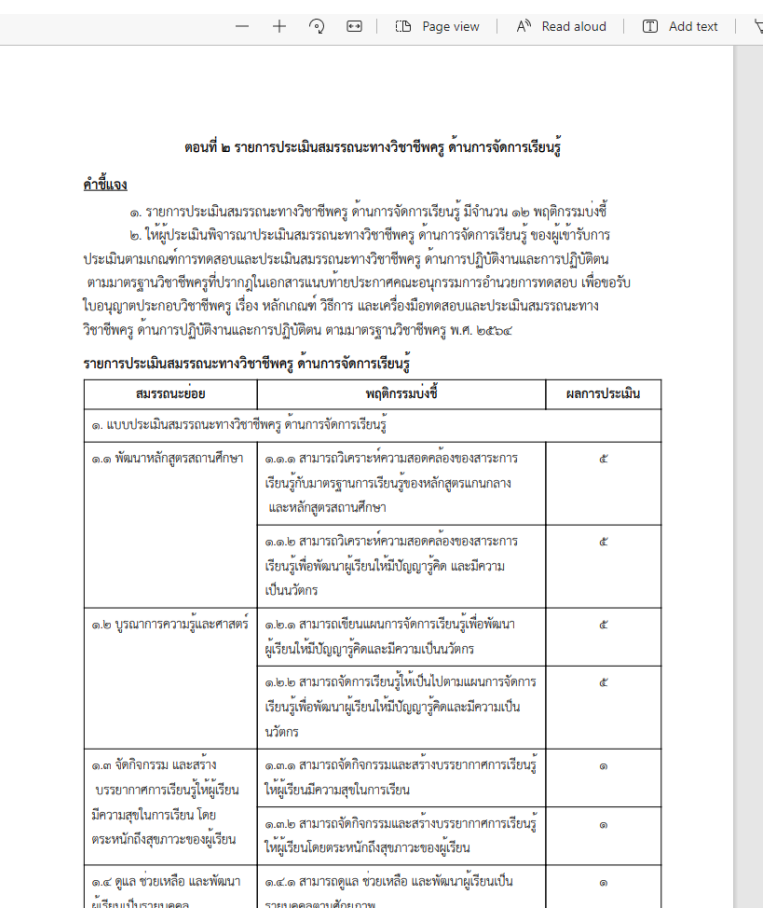

# 3.2 เมื่อดาวน์โหลดไฟล์รายงานผลแบบ Excel จะแสดงข้อมูลสรุปดังภาพ

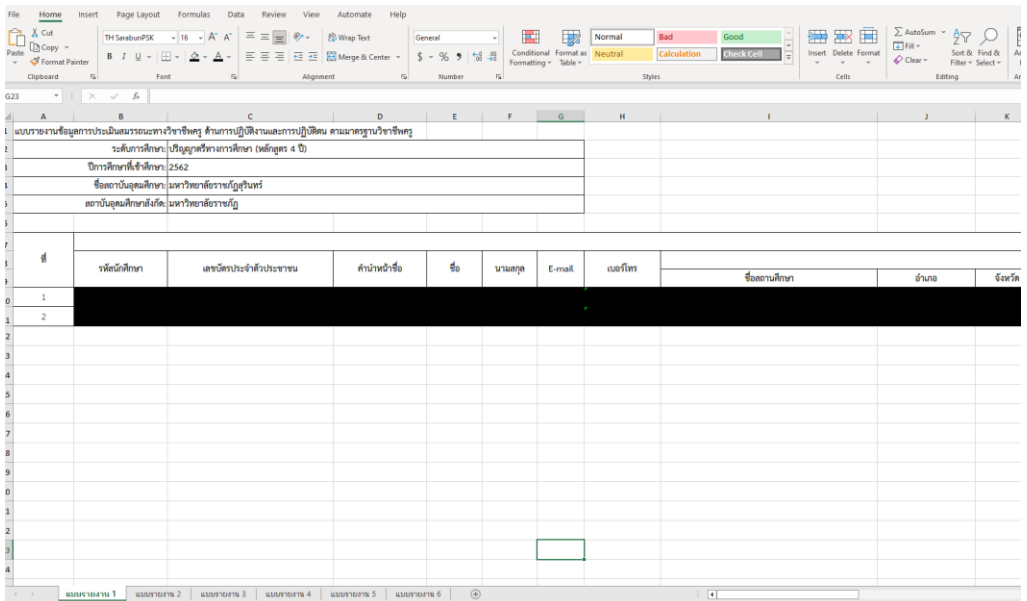

#### **4 การแก้ไขข้อมูลส่วนตัว**

คลิ๊กที่รูปภาพประจำตัวด้านบนขวาสุด แล้วคลิ๊ก "ข้อมูลส่วนตัว"

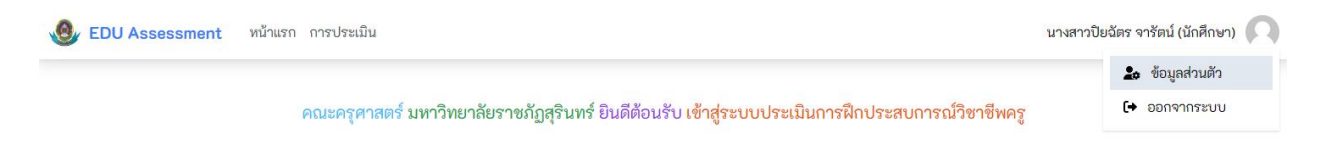

#### จะพบหน้าแก้ไขข้อมูลส่วนตัว

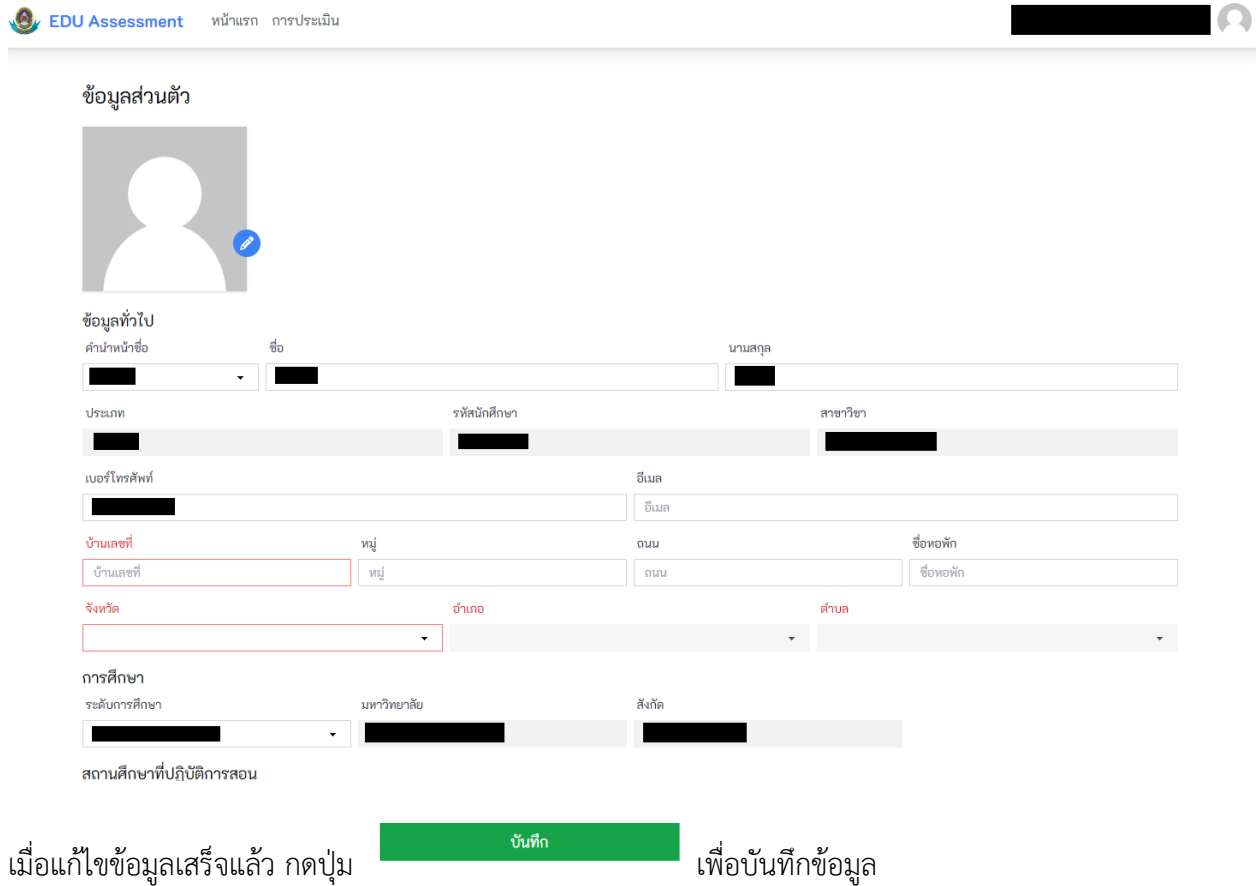